### site web SEL/JEU MEMO : se connecter

### AVANT CONNEXION

1) saisir le formulaire de « création de compte utilisateur » : c'est le lien « créer un nouveau compte »

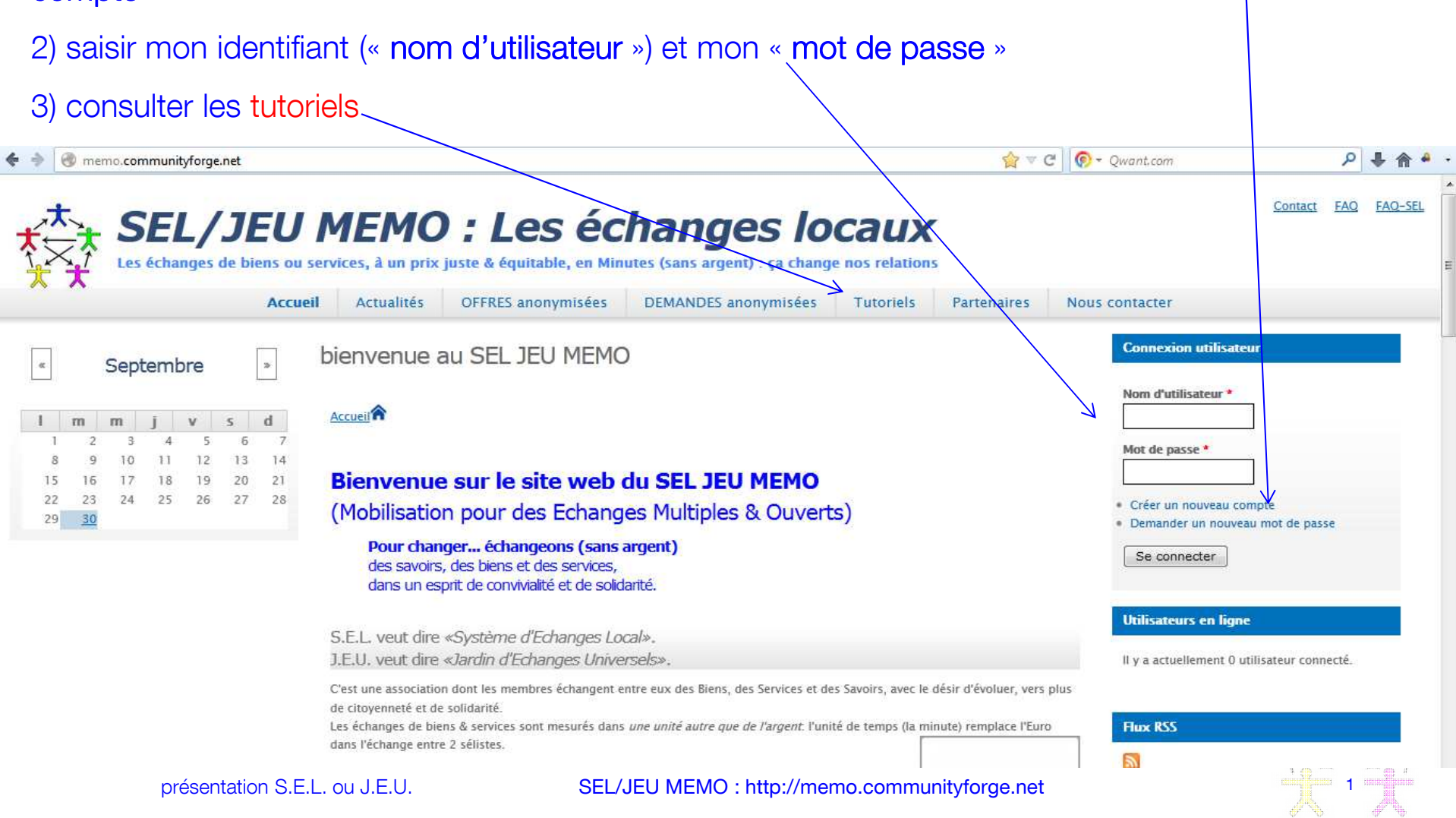

## site web SEL/JEU MEMO : page d'accueil

#### après CONNEXION

- <sup>1</sup>) consulter mon compte : mes coordonnées, mes annonces (offres + demandes), mes échanges
- 2) saisir une Offre, une Demande, un échange
- 3) consulter les « demandes urgentes », les « dernières Offres », les « dernières Demandes »

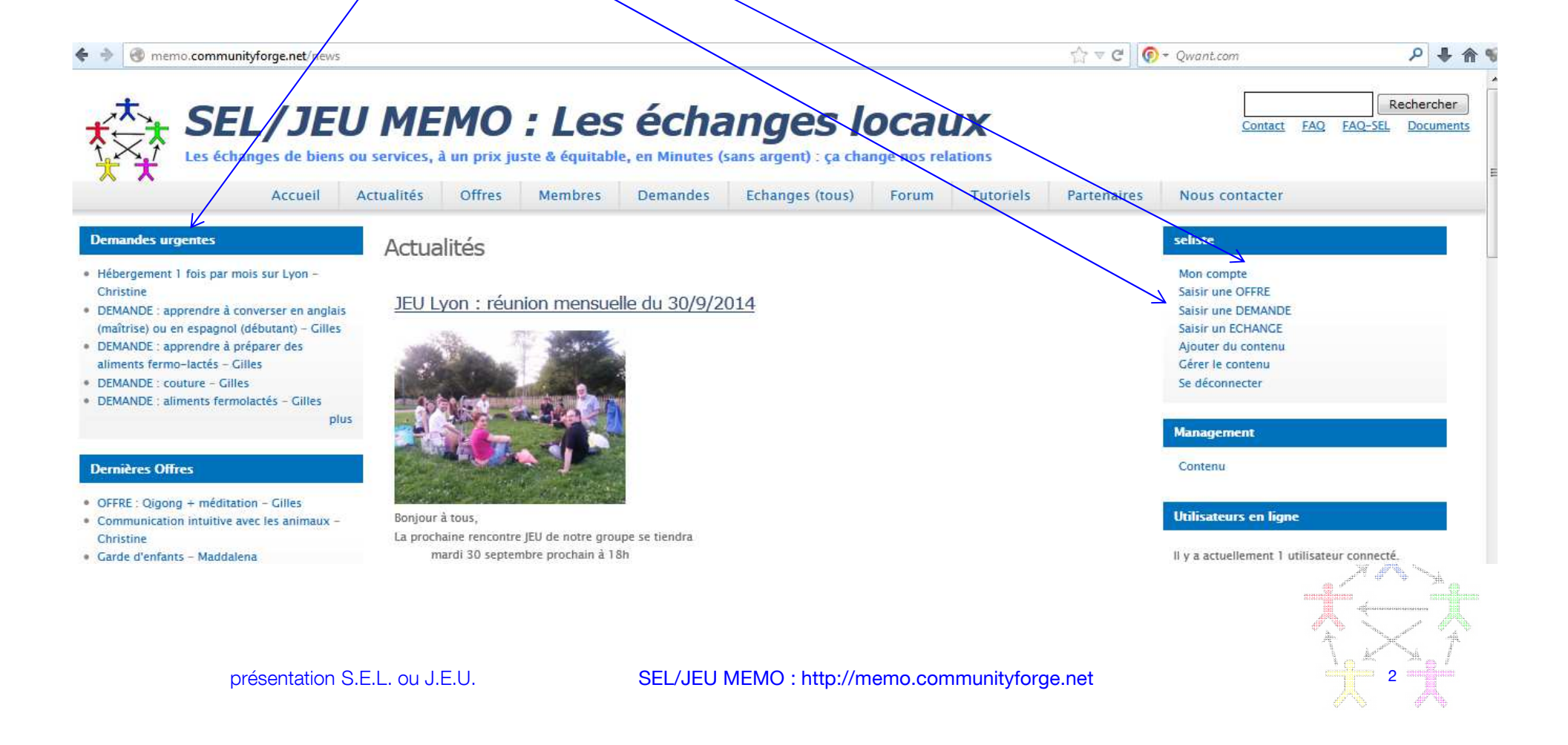

## site web SEL/JEU MEMO : page "toutes les Offres"

### après CONNEXION,

- 1) cliG sur l'onglet **« Offres**<sub>.</sub>» (de tous les membres)
- 2) liste des Offres par type d'annonce « Biens », « services », « prêts », « Dons » etc..
- 3) consulter les Offres par catégorie d'Offre : « administration », « Arts\_Culture », Bricolage\_Petit »

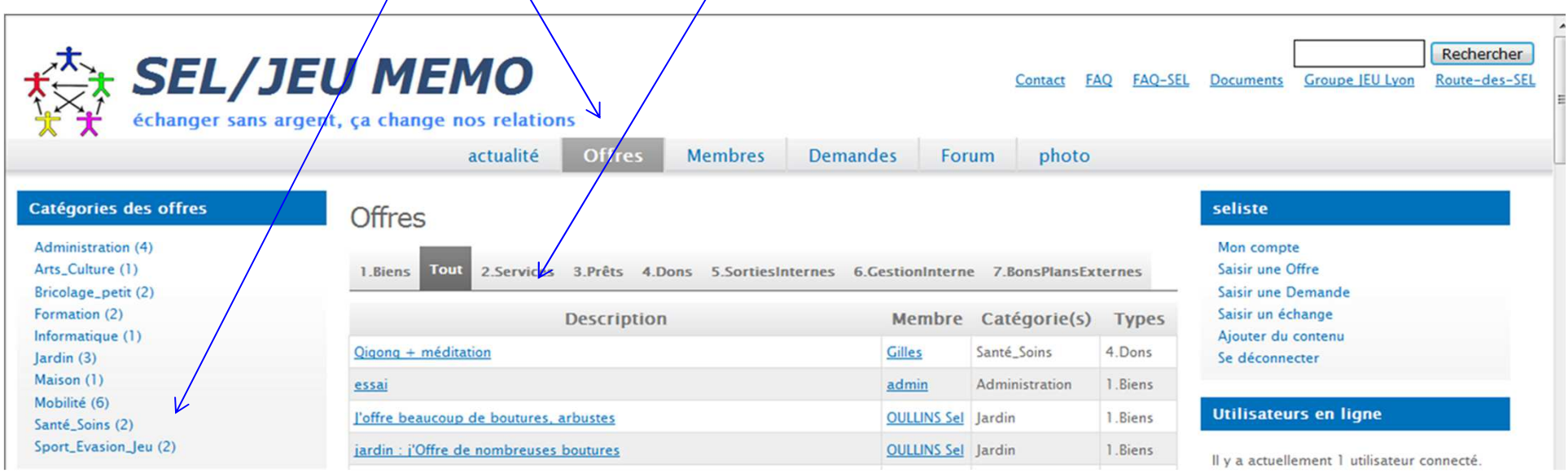

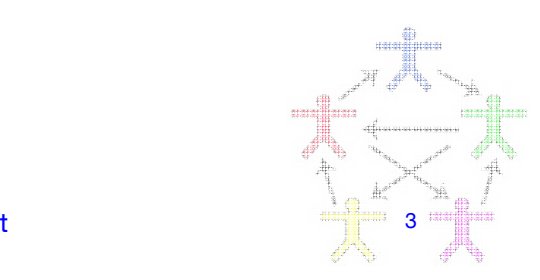

# site web SEL/JEU MEMO : page "toutes les Demandes"

### après CONNEXION,

- 1) clicG sur l'onglet « **Demandes** » (de tous les membres)
- 2) liste des Demandes par type d'annonce « Biens », « services », « prêts », « Dons » etc..
- 3) consulter les Demandes par catégorie des Demandes : « alimentation », « Arts\_Culture , etc...

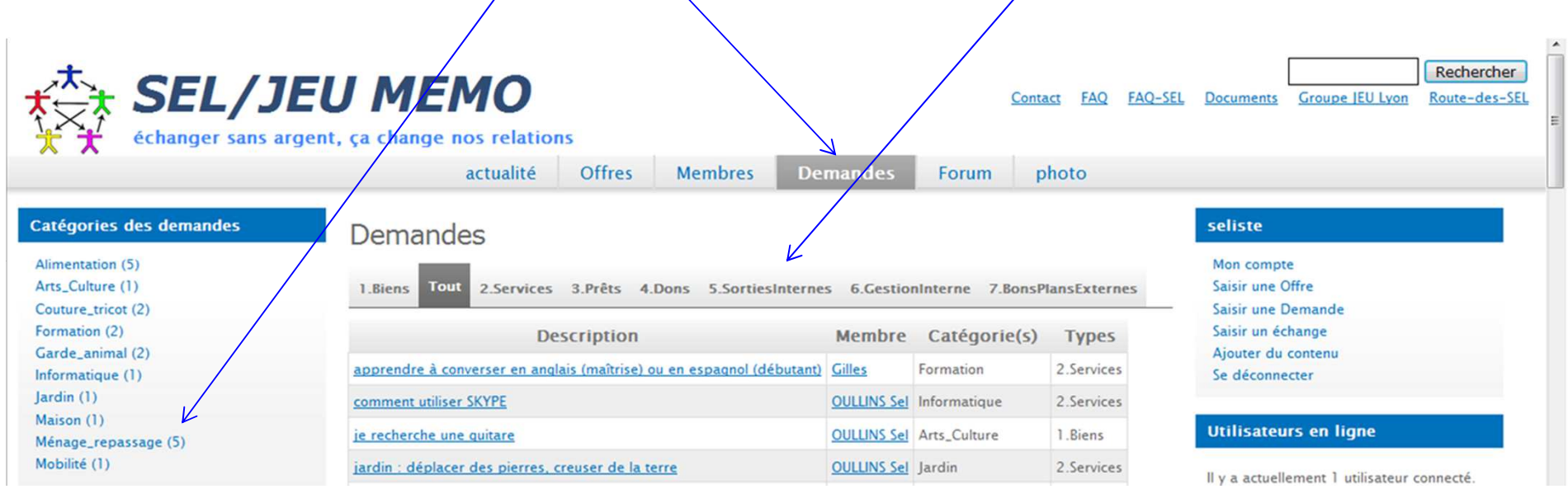

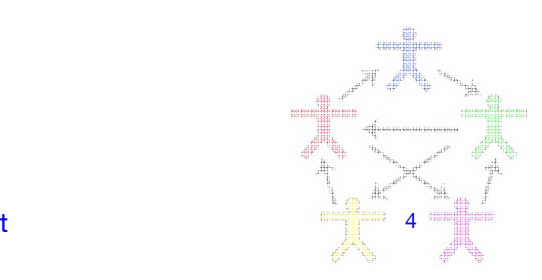

# site web SEL/JEU MEMO : page "tous les Membres"

### après CONNEXION,

- 1)) clicG sur l'onglet « **Membres** », puis clicG sur <sub>»</sub> g »
- 2)liste des membres avec tel.  $\frac{1}{2}$  solde courant
- 3)clicG sur la ligne du membre « Gilles » » (autre membre que l'utilisateur connecté)

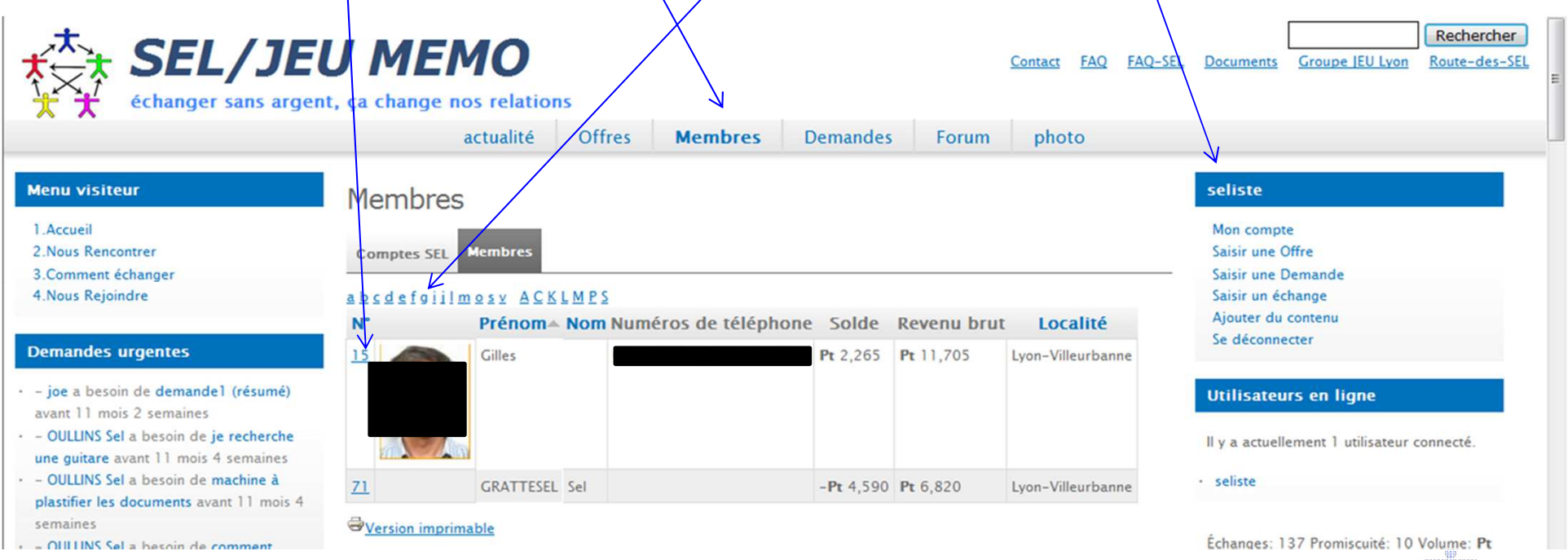

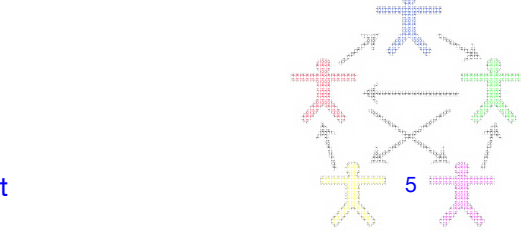

## page "les Offres & Demandes" d'un autre membre

après CONNEXION,

clicG sur l'onglet « Membres », puis clicG sur « <sup>g</sup> », puis sur la ligne « Gilles » clicG sur « **offres et demandes** » : liste des offres & demandes du membre « Gilles »

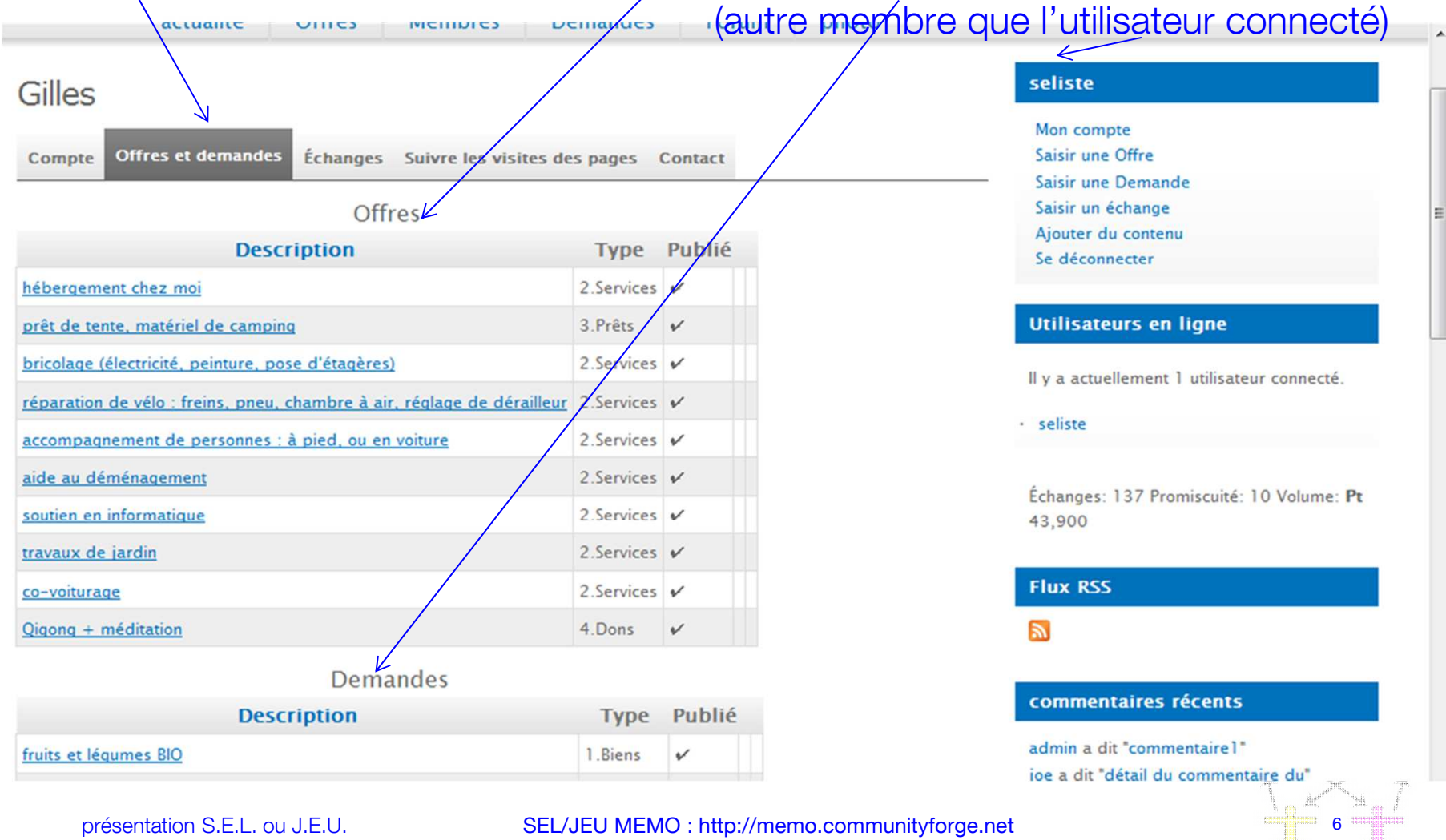

présentation S.E.L. ou J.E.U.

SEL/JEU MEMO : http://memo.communityforge.net

### page "les Echanges réalisés" d'un autre membre

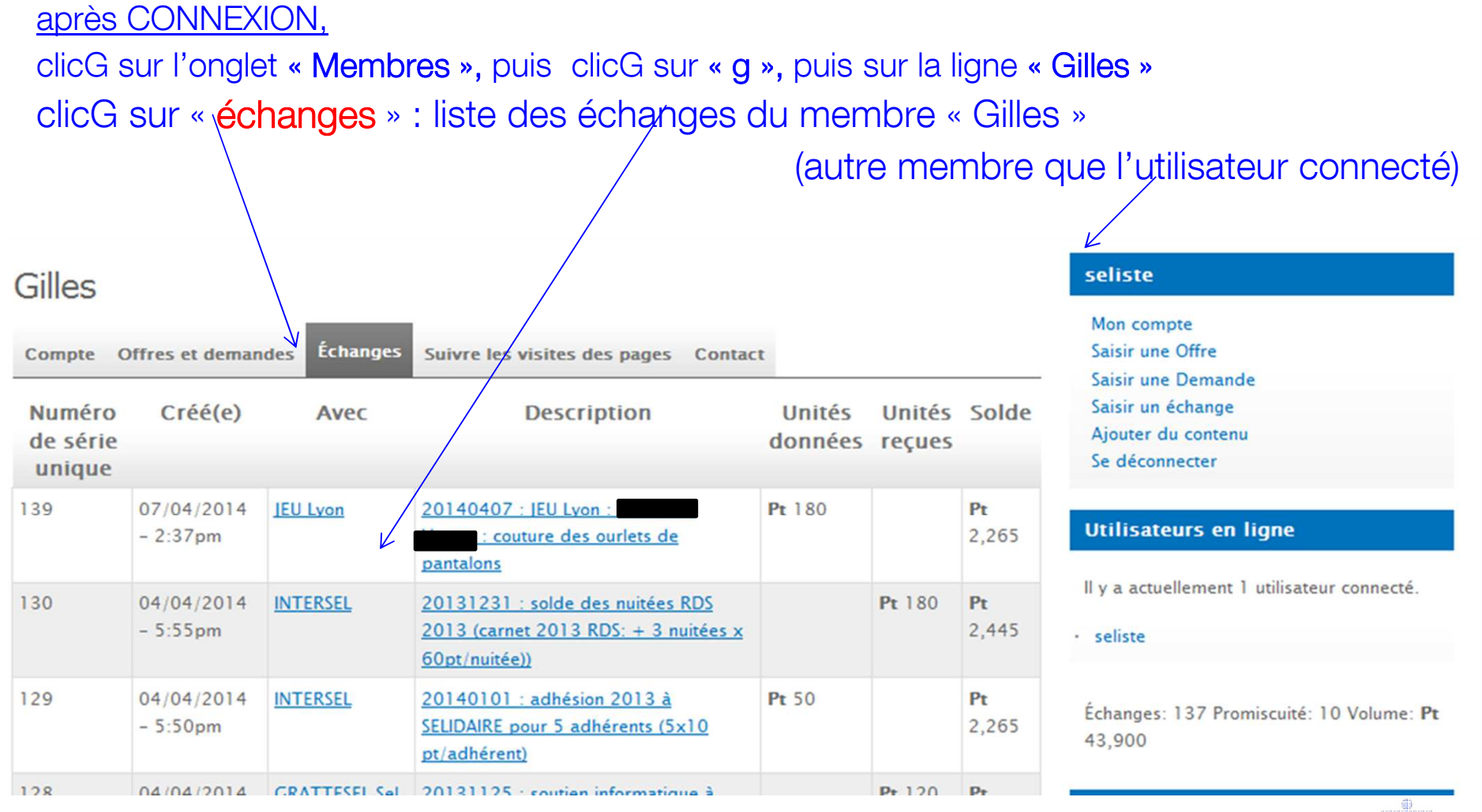

 $\frac{1}{2}$